## **Quick Start Guide: My Benefits Manager Member Portal**

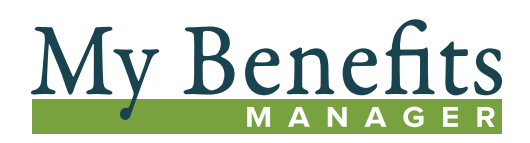

Log in to your benefit portal to view claims, print, view or request an ID card or explanation of benefits (EOB), find a network provider, access teledentistry, check deductibles and out-of-pocket balances, and more.

## **How to Register**

- 1. Visit My Benefits Manager Customer Login at **[www.PAISC.com](http://www.PAISC.com)**.
- 2. Click on *member portal*.
- 3. Click on *Create account*.
- 4. Accept the license agreement, click *Next*, and follow the prompts.
- 5. Enter your Subscriber Name, Member ID, Date of Birth and Group Number exactly as shown on your ID card.

For security, a new account is required and a two-step authentication process has been added.

Once completed, an email is sent confirming success of the sign up process.

## **Logging In**

Once you have registered for the Member Portal, you may use your username and password to sign in. The Sign in button is on the Member Portal home screen.

Once logged in to the Home page, you can see dashboards containing your coverage summary and claim information and Quick Links.

**Access the Member Portal at [www.paisc.com](http://www.paisc.com)[.](http://kp.org/dental/nw/ppo)**

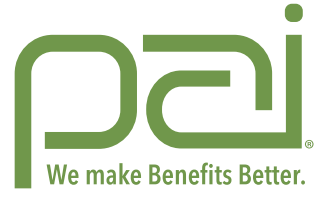

**www.PAIsc.com**

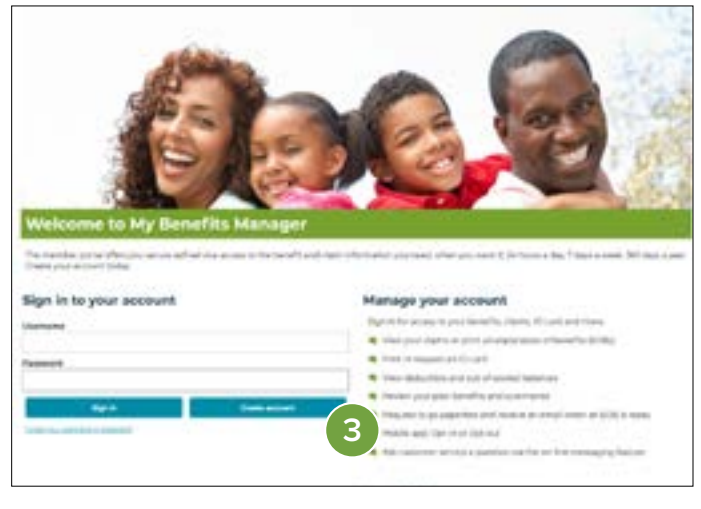

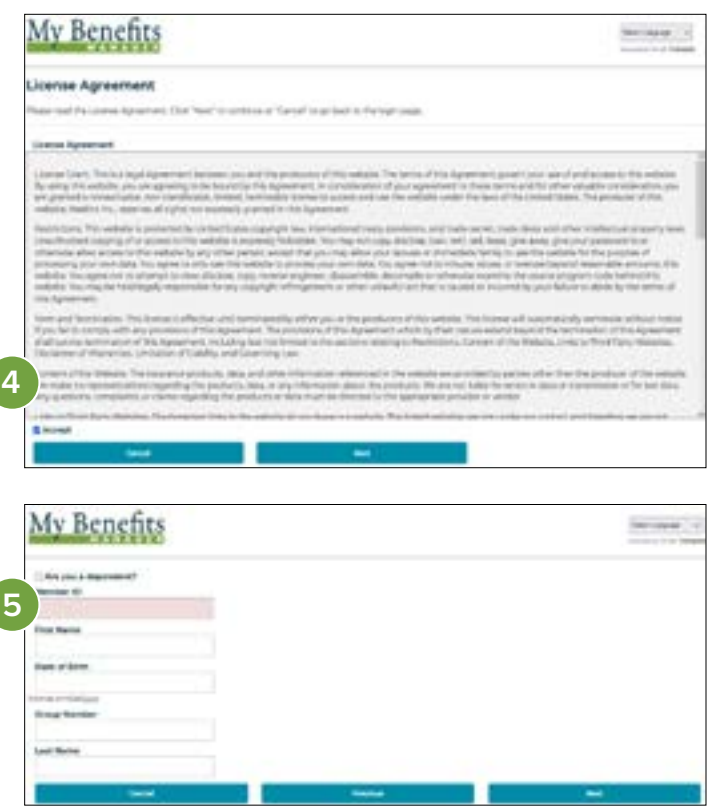